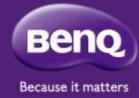

# BenQ-PointWrite 2.0 Dual Screen Setup

Compatible with PW40U/PW30U

Maggie Chen

2019/04

# Dual Screen set-up step

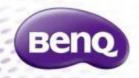

- 1 Download Dual screen driver from BenQ website
- 2 Surface Setup
- (3) Camera Installation on Projector(please refer to corresponding PointWrite User Manual)
- 4 Projector Alignment
- **(5)** Connection Setup
- 6 Display Setting for master screen/extend screen
- 7 Camera Configuration setting
- 8 Alignment View check and Calibration
- 9 QWrite Dual Screen Mode Setting
- Start for dual screen projection

# Where to download BenQ-PointWrite 2.0 Dual Screen driver

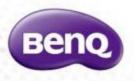

- Go to BenQ Display Website <a href="https://business-display.benq.com/en/index.html">https://business-display.benq.com/en/index.html</a> Find Product → Projector → Accessory
- Search PW40U or PW30U
  Go to "Download Page"to download PointWrire 2.0 Dual screen driver

#### Surface condition

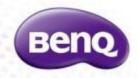

• You can install the interactive projector so the projected image falls on a wall surface or an existing dry-erase board. Ensure you choose a surface that is smooth, flat and has no protruding objects.

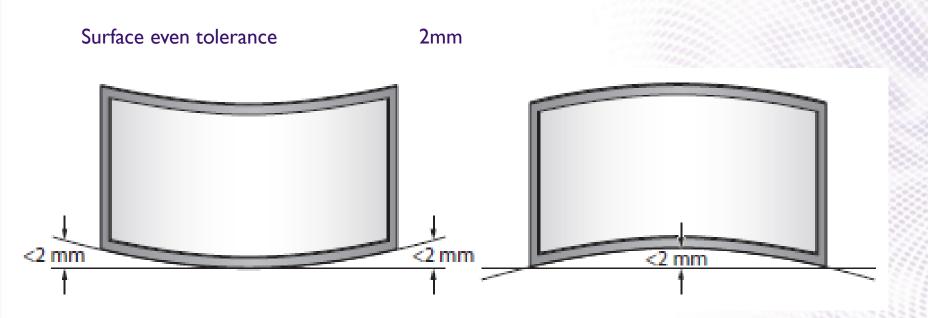

# Projector Preparation

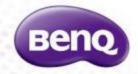

- -Need 2 Projectors
- -Install PointWrite Camera module on both projectors

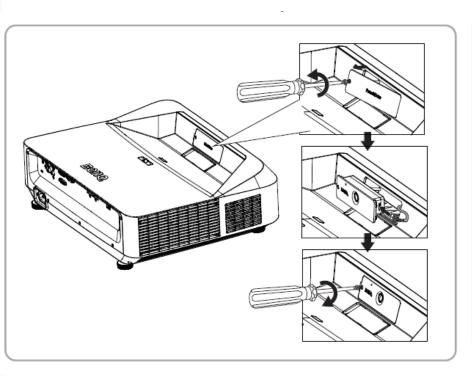

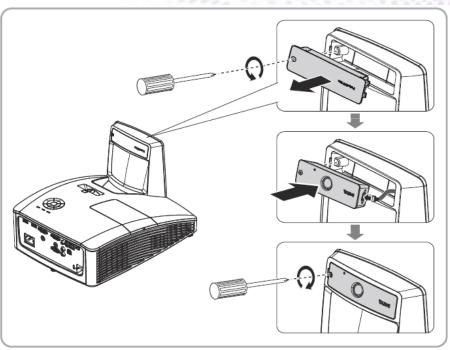

PW30U PW40U

### Projection Alignment

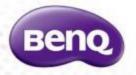

 Using the test plan to check the dual screen condition.

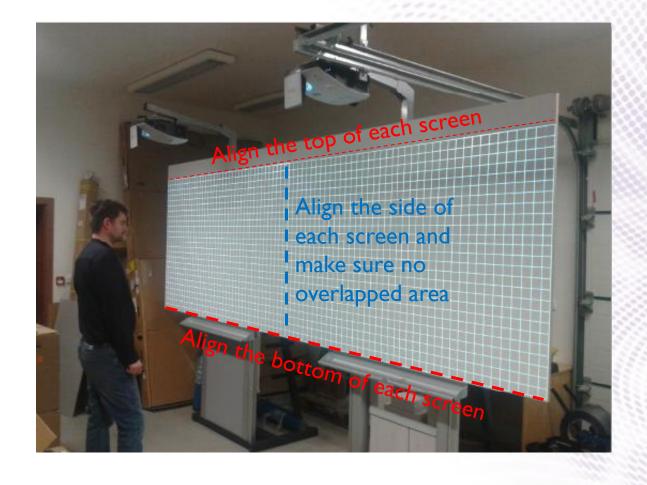

# Connection Setup **Benq** The left one The right one **HDMI/VGA** HDMI/VGA 7,000,3 USB cable(PW40U) USB cable(PW40U) **WXGA WXGA** Master screen Extend screen or

Confidential. © BenQ Corporation, all rights reserved.

#### **Check Connection Status**

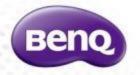

Check "Device Manager" from your computer to make sure that 2 PointWrite devices is recognized by your computer.

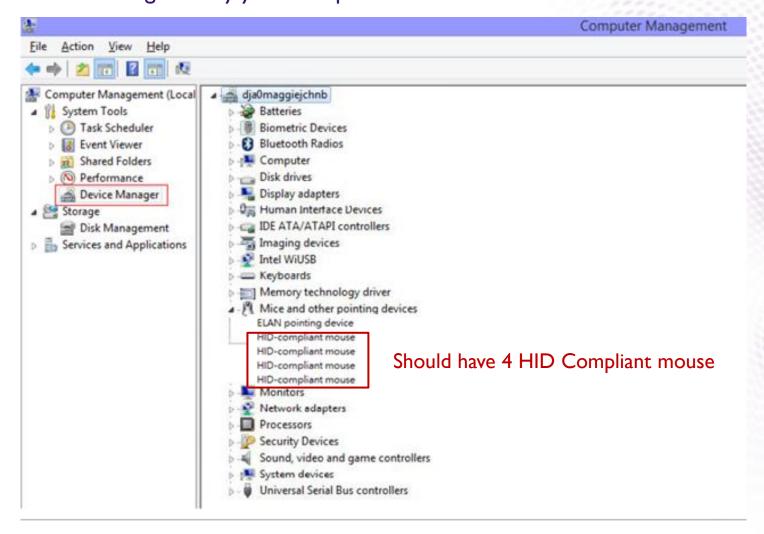

### Display setting-PC

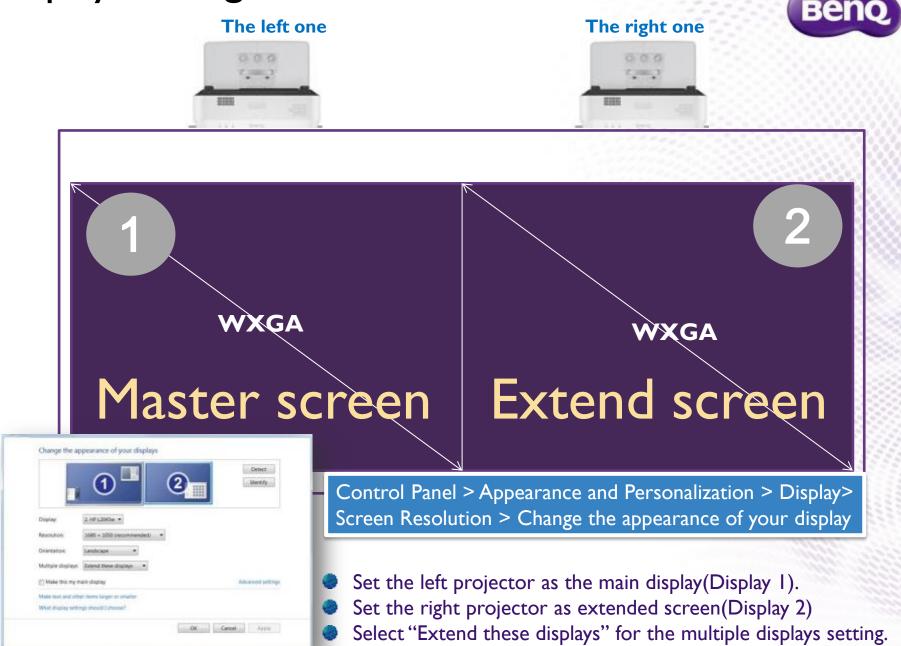

## Display setting-Laptop(I)

Launch Resolution control panel (Right click on an empty area of the desktop)

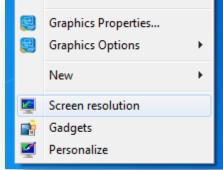

2 Extend the display to the left projector

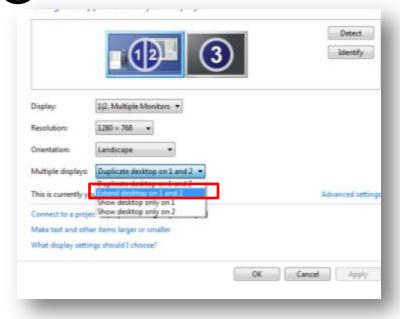

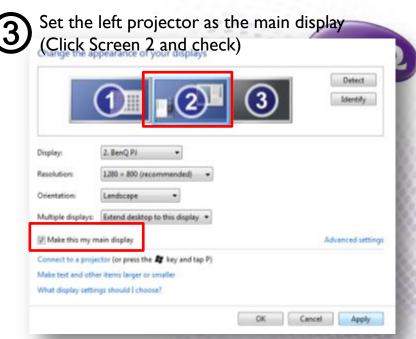

Disconnect the display of laptop (Click Screen 1 for the options)

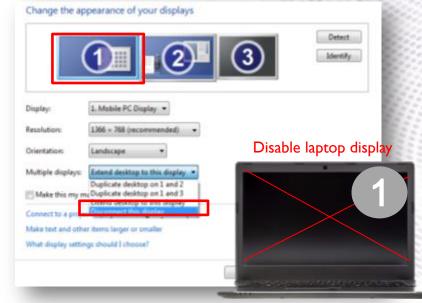

# Display setting-Laptop(2)

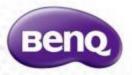

Extend the display to the right projector (Click Screen 3 for the options)

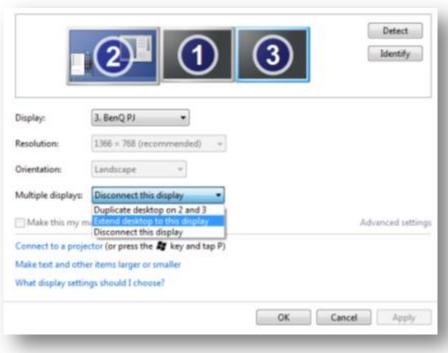

6 Apply the setting and keep changes

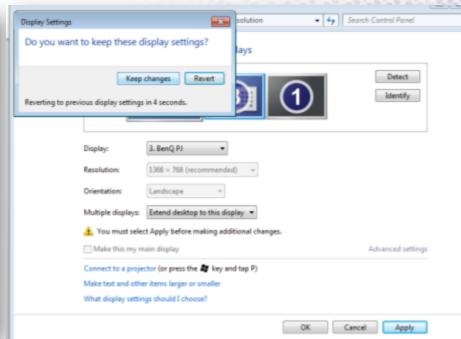

# Check Display Setting

The left one

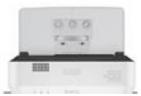

#### The right one

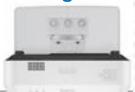

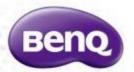

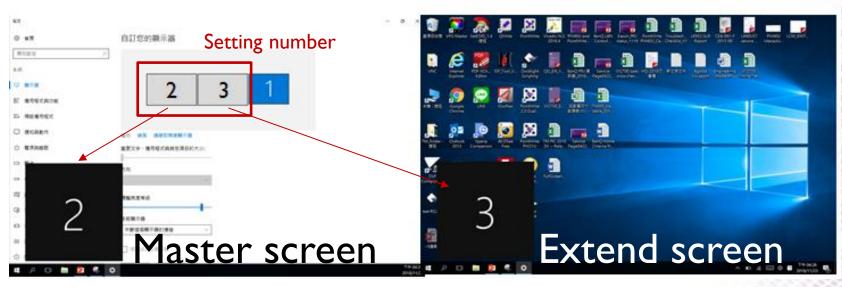

- I. Press "Identify", A number will show up on each screen, check if the sequence of showed number is corresponsive with the sequence of setting number
  - The left Projector(Master screen): show "2" → The left side of the your setting number is "2" The Right Projector(Extend screen): show "3" → The right side of the your setting number is "3"
- 2. The sequence of setting number is different from PCs
- 3. To secure the quality of interactive function, the Resolution for each screen should be the same as Projector Native resolution.
- →When the resolution for both screen is different, it will show a reminding windows, check the resolution setting, all rights reserved.

### Camera Configuration Setting

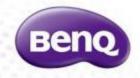

Launch PointWrite 2.0 DualDriveron desktop

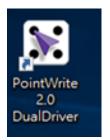

3-1 Choose "Program Auto Run"

\*Auto Run means the program will run automatically when turning on your PC

3-2 Choose installation mode

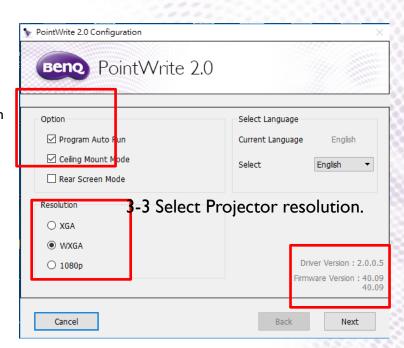

Click Configuration to launch control panel

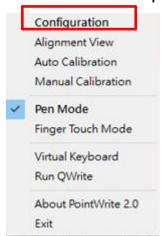

- 3-3 Check dual screen Driver/PointWrite Module FW version
- ✓ The 2 FW version showed indicates both PointWrite Module

  → This means both PointWrite Modules are detected.
- ✓ Check if Dual driver version is the latest.
- Check the connectivity/quality of USB cable when showing abnormal version number

After finishing above items, click "Next"

Configuration setting

# Camera Alignment Setting

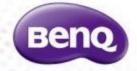

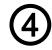

#### Check Alignment View for both PointWrite Module

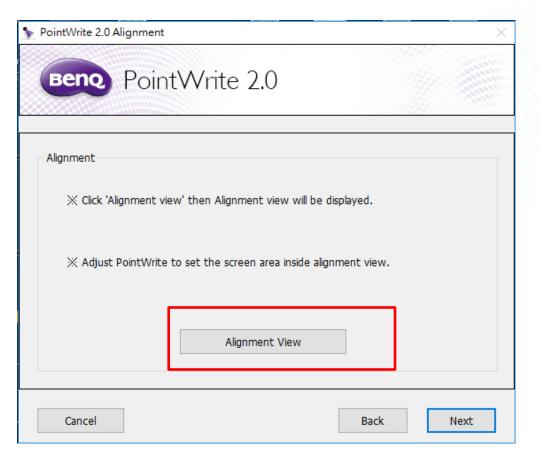

# Check Alignment View-Method 1

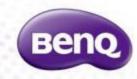

1

The Alignment view will depend on the projector's installation position

When Projector is in Ceiling mode, the alignment view should be like below:

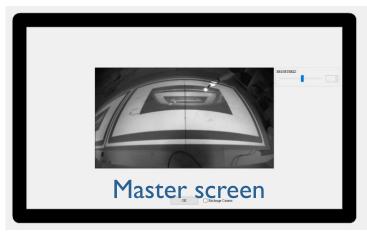

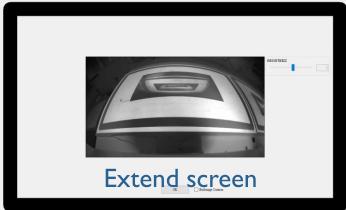

When Projector is in **Desktop mode**, the alignment view should be like below:

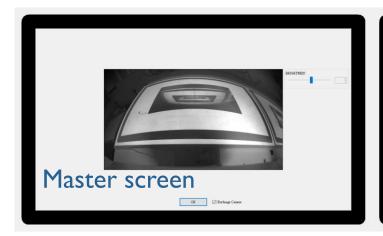

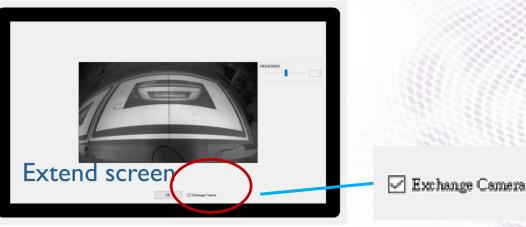

\*\*If the actual alignment view does not match the above description, press "Exchange Camera"

# Check Alignment View-Method 2

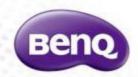

2

You can also press the pen tip on both screen, if the screen shows a highlight, this means the camera capture the correct screen image

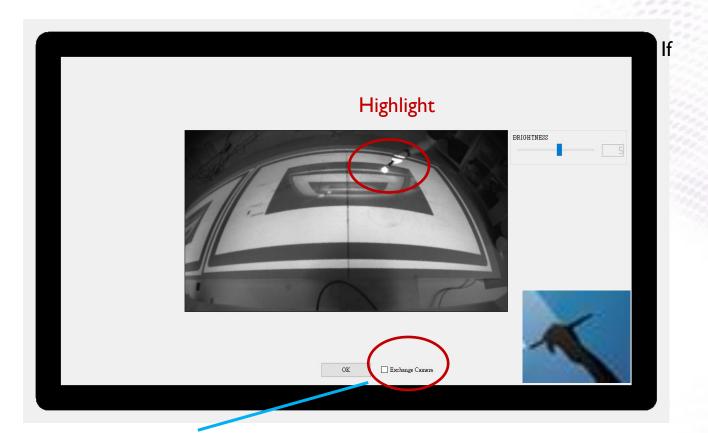

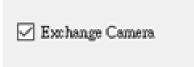

If camera capture the wrong screen image, press "Exchange Camera"

When finishing the alignment view checking, Press OK

#### **Calibration**

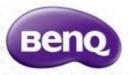

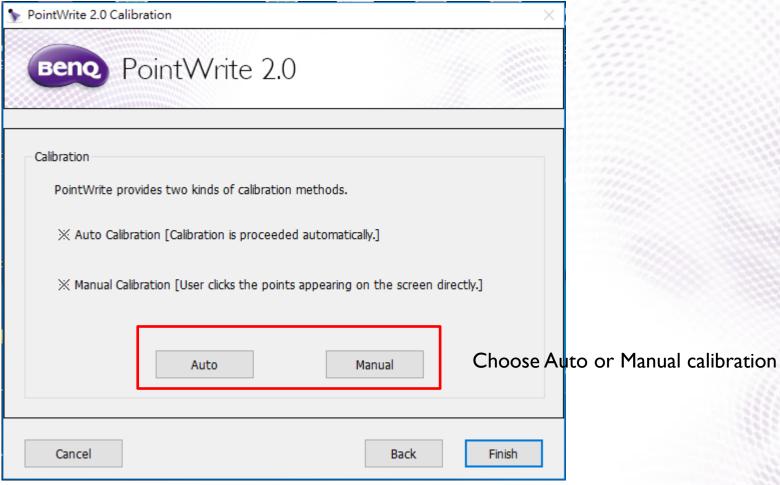

### Calibration-Manual

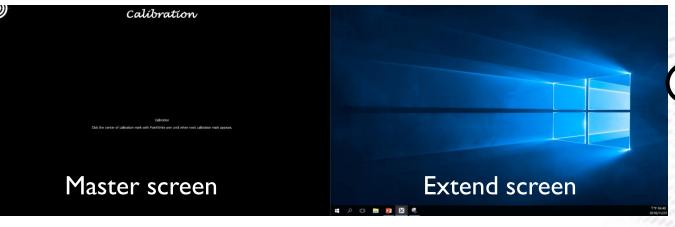

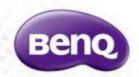

Calibration for Master screen

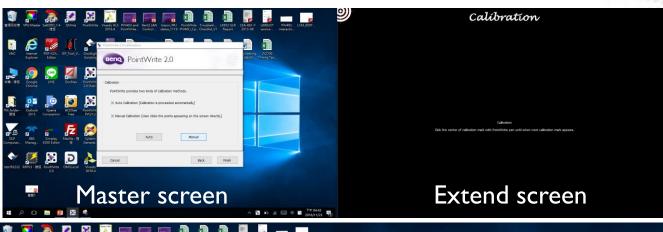

Calibration for Extend screen

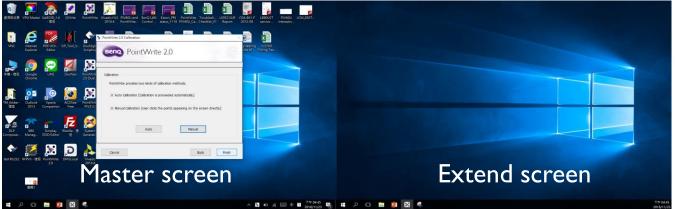

Manual Calibration finished, press "Finish"

Finish

### Calibration-Auto

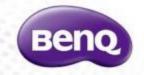

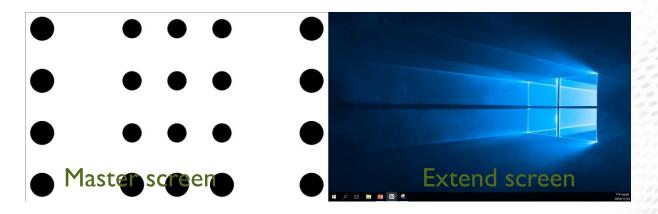

Calibration for Master screen

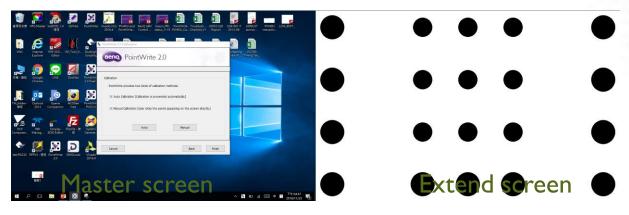

Calibration for Extend screen

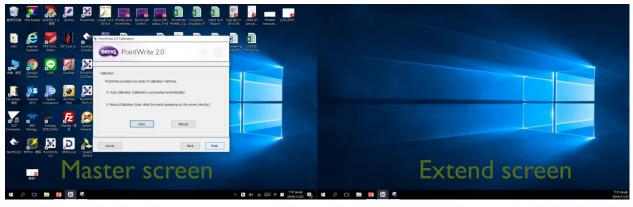

Auto Calibration finished, press "Finish"

Finish

# **QWrite Dual Screen Mode Setting**

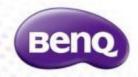

- 1 Launch QWrite
- Select Configuration to launch control panel

Select dual display mode in Dual Display setting

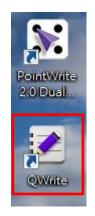

From desktop

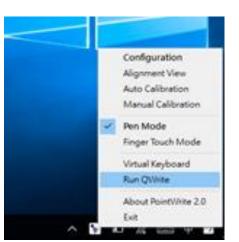

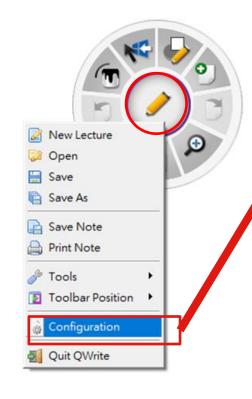

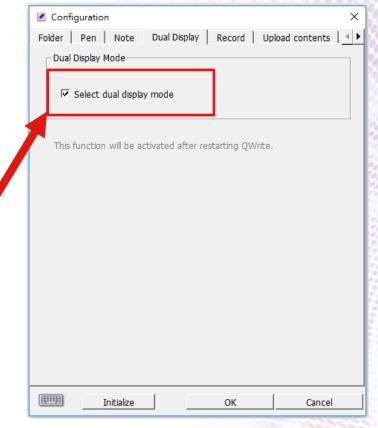

From Toolbar

Quit QWrite and re-launch QWrite to active the dual display setting

# Start for dual screen projection

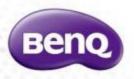

#### The left one

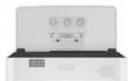

#### The right one

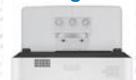

1/1

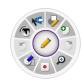

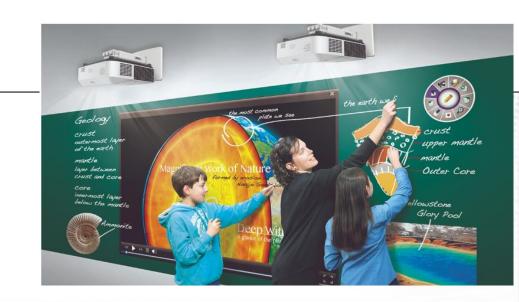

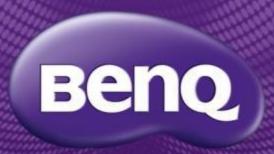

Because it matters